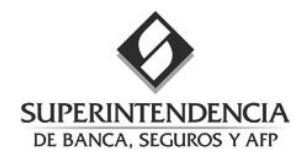

# RAC - Reporte de Actualización de datos de Cartera transferida *Guía Rápida de Usuario*

# **1. ¿Cómo ingresar al Módulo?**

Siga los siguientes pasos:

- 1. Ingrese desde un navegador al Portal del Supervisado: *https://extranet.sbs.gob.pe/app*
- 2. Ingrese sus credenciales (usuario, clave) que le fueron otorgados por el Administrador del Portal en su entidad.
- 3. Si usted no conoce los datos de contacto del Administrador en su entidad, puede contactar a la Mesa de Ayuda de la Superintendencia, *Teléfono 6309000 anexo 3000.*
- 4. Luego de ingresar al Portal de Supervisado, de clic en el enlace "*RAC - REPORTE DE ACTUALIZ. DE DATOS DE CARTERA TRANSFERIDA*".

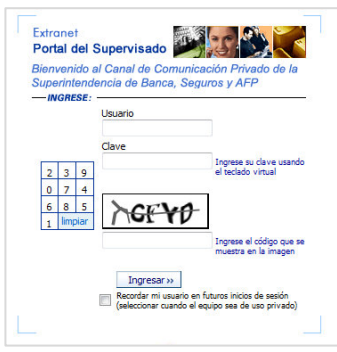

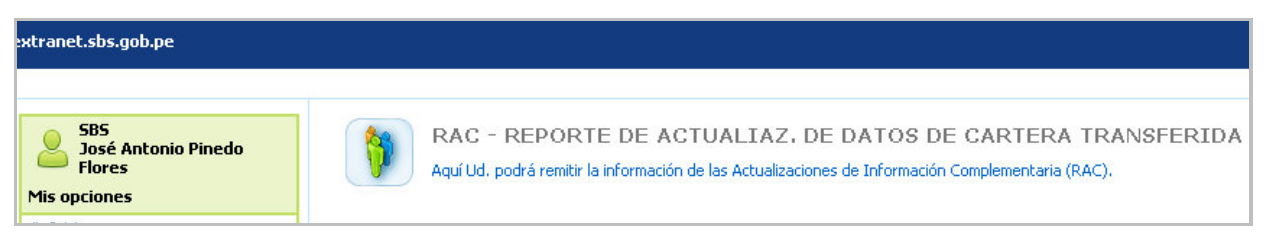

5. El sistema le mostrara la siguiente pantalla:

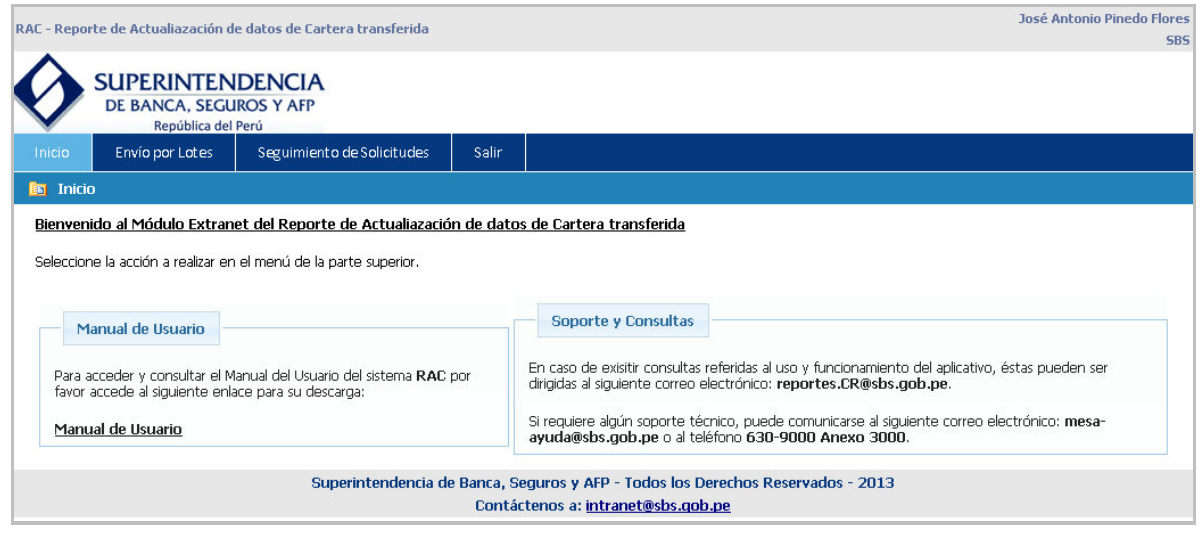

## **2. ¿Dónde enviar mis solicitudes por lotes?**

- 1. Usted debe ingresar a la opción "Envío por Lotes".
- 2. El sistema le mostrará el siguiente formulario:

**SUPERINTENDENCIA** 

#### RAC - Reporte de Actualización de datos de Cartera transferida Guía Rápida de Usuario

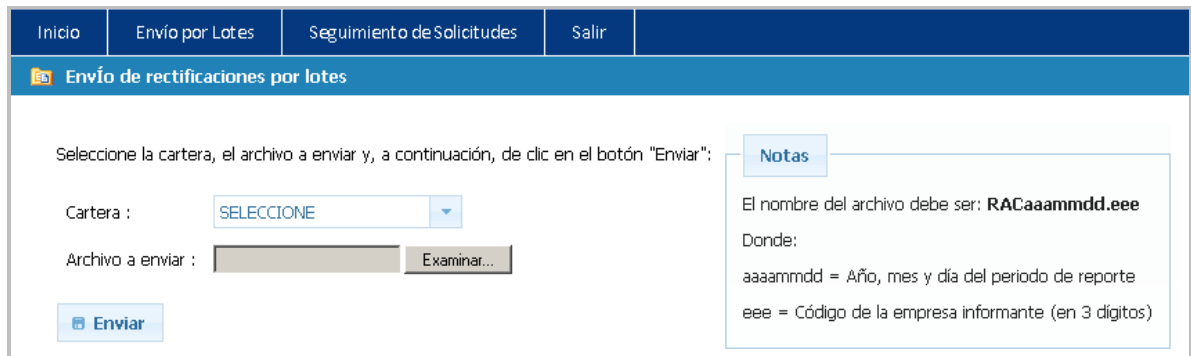

Luego de ingresar los datos solicitados, el sistema carga el archivo y registra la solicitud por lotes.

# **3. ¿Dónde puedo dar seguimiento a mis solicitudes?**

- 1. Usted debe ingresar a la opción "Seguimiento de Solicitudes".
- 2. El sistema le mostrara un formulario donde puede definir las condiciones para búsqueda de solicitudes:

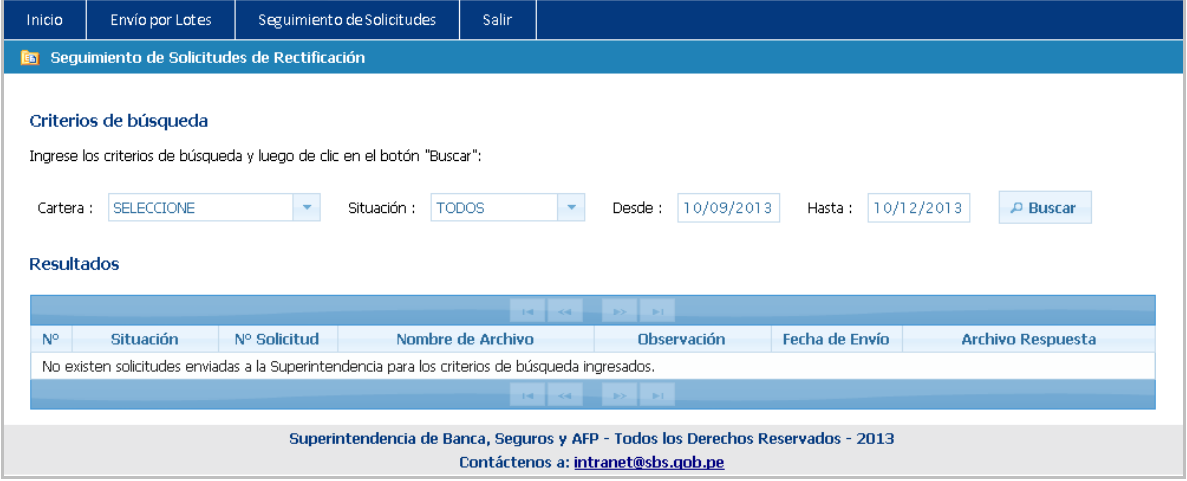

- 3. Luego de ingresar los criterios de búsqueda y dar clic en el botón buscar, el sistema le muestra una lista con el detalle de las solicitudes. La información que se muestra es:
	- Situación de la solicitud
	- N° Solicitud
	- Nombre del archivo enviado
	- Observación
	- Fecha de envío
	- Enlace para descargar el archivo de respuesta.

## **4. ¿Cómo salir del Módulo?**

Desde el Menú Principal Ingrese a la opción "Salir".

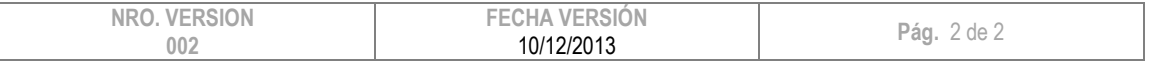